# **Instructions – Data Download**

**Rionfuser Electrofusion Processor** 

#### A WARNING

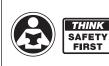

Read the Manual which comes with the RionFuser Electrofusion Processor before performing the activities below.

Failure to read and follow all safety and use information can result in death, serious personal injury, property damage, or damage to the equipment.

## **BEFORE YOU BEGIN**

#### Downloading to a USB Flash Drive

There are two methods to download fusion data from the machine: use the **Regular Download Data** method to download **only new fusions performed since the previous download**, or use **Download Recovery** to retrieve all fusion data recorded on the processor. After downloading your data email the files to your ORION Technical Services Representative who will analyze the results for you.

## Regular Download Data Method:

- 1. Ensure the processor is off.
- 2. Turn on the processor, and wait until CONNECT LEADS screen appears (regular screen when turning on processor).
- 3. Plug the USB Drive into the USB Host connector on the face of the processor.
- 4. The drive will be automatically detected and the fusion data will be written and stored on the drive.
- 5. A progress screen will be displayed as the download proceeds.

DOWNLOADING DATA

48%

Once the download is complete, the processor will return to the CONNECT LEADS screen. You may disconnect the drive from the USB Port to resume normal operation.

### **Download Recovery Method:**

- 1. Ensure the processor is off.
- 2. Turn on the processor, and wait until CONNECT LEADS screen appears (regular screen when turning on processor).
- 3. Plug the USB Drive into the USB Host Connector on the face of the processor, AND as soon as 'DOWNLOADING DATA' pops up on the screen push and hold Up Arrow Button until 'Data Recovery' appears. When 'Data Recovery' appears, you can let go of the Up Arrow Button.
- 4. A progress screen will be displayed as the download proceeds.

#### DOWNLOADING DATA

48%

Once the download is complete, the processor will return to the CONNECT LEADS screen. You may disconnect the drive from the USB Port to resume normal operation.

**NOTE:** Depending on how many runs are stored on the processor, and the software version, the Download Recovery may take several more minutes than the Regular Download Data Method. DO NOT take out Flash drive until screen displays that the download is complete.

WARNING: This product contains chemicals known to the State of California to cause cancer and birth defects or other reproductive harm. For more information: www.watts.com/prop65

Warranty: Our products are carefully inspected for manufacturing defects. However, it is not always possible to detect hidden defects. Our products are warranted only to the extent that we will replace them without charge if they are proved to have manufacturing defects within one year of the date of delivery to the site where they are to be used, or installed, and provided we have been given an opportunity to inspect any product alleged to be defective and the installation or use thereof.

given an opportunity to inspect any product alleged to be defective and the installation or use thereof. NO WARRANTY IS INCLUDED AGAINST ANY EXPENSE FOR REMOVAL, REINSTALLATION OR OTHER CONSEQUENTIAL DAMAGES ARISING FROM ANY DEFECT. THE WARRANTIES SET OUT ABOVE ARE THE ONLY WARRANTIES MADE AND ARE EXPRESSLY IN LIEU OF ALL OTHER WARRANTIES, EXPRESSED OR IMPLIED, INCLUDING THE WARRANTIES OF MERCHANTABILITY AND FITNESS FOR A PARTICULAR PURPOSE.

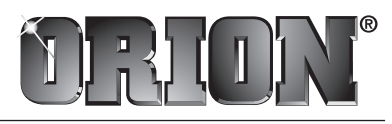

A WATTS Brand

USA: T: (800) 334-6259 • F: (800) 421-6772 • OrionFittings.com Canada: T: (905) 332-4090 • F: (905) 332-7068 • OrionFittings.ca Latin America: T: (52) 81-1001-8600 • OrionFittings.com